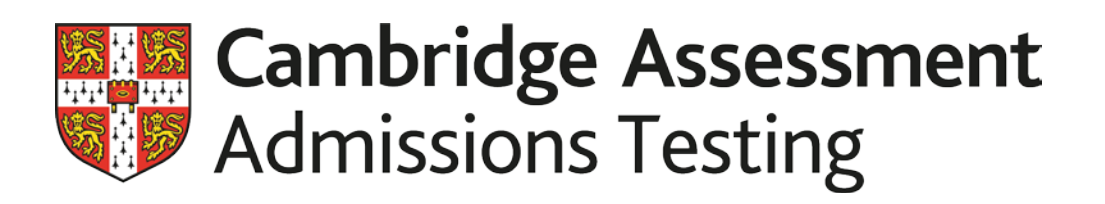

# Results Online user guide - candidates

https://results.cambridgeassessment.org.uk/candidates

Version 5.0

*October 2017*

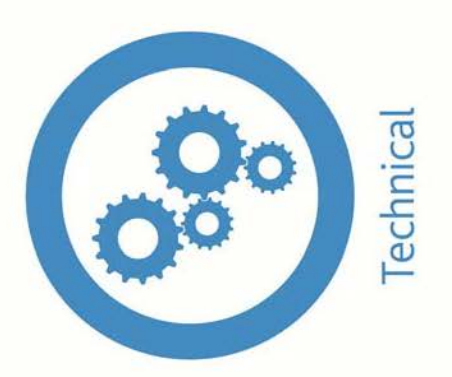

# **Contents**

#### **1.0 Introduction**

#### **2.0 Not registered?**

- **2.1 Registration**
- **2.2 Confirm registration**
- **2.3 Registration complete**

### **3.0 Already registered?**

- **3.1 My results**
	- 3.1.1 Test results
	- 3.1.2 Statement of Results
	- 3.1.3 Explanation of Results

#### **3.2 My profile**

- 3.2.1 Change email address
- 3.2.2 Change password
- 3.2.3 Volunteer for research
- **3.3 Help**
- 3.3.1 Frequently asked questions
- 3.3.2 More information

#### **4.0 Forgotten password**

### **5.0 Contact us**

# **1.0 Introduction**

The Results Online system was developed to enable candidates and centres to retrieve their results online for admissions tests administered by Cambridge Assessment Admissions Testing. This system replaces paper-based results which were previously sent to candidates via centres. The Results Online system acts as a secure online facility for registered centres and candidates to retrieve their results for admissions tests administered by Cambridge Assessment Admissions Testing:

- BioMedical Admissions Test (BMAT)<br>• English Literature Admissions Test (
- English Literature Admissions Test (ELAT)<br>• Thinking Skills Assessment (TSA) Oxford
- Thinking Skills Assessment (TSA) Oxford<br>• Sixth Term Examination Baner (STEP) Ma
- Sixth Term Examination Paper (STEP) Mathematics.

Screenshots shown in this user guide may vary slightly from the screens that you view with your browser. Different browsers can display websites differently and we may also make some amendments to the site. The dates displayed in screen shots are subject to change; current information will always be displayed through Results Online or on our website [www.admissionstestingservice.org.](http://www.admissionstestingservice.org/)

# **2.0 Not registered?**

All candidates must register before they are able to retrieve their results online. By clicking on the 'First Time User' button they will be taken to the registration screen.

### **2.1 Registration**

By completing the registration form using the information unique to each candidate, candidates will be able to use Results Online to retrieve their results on the advertised results release date for their test.

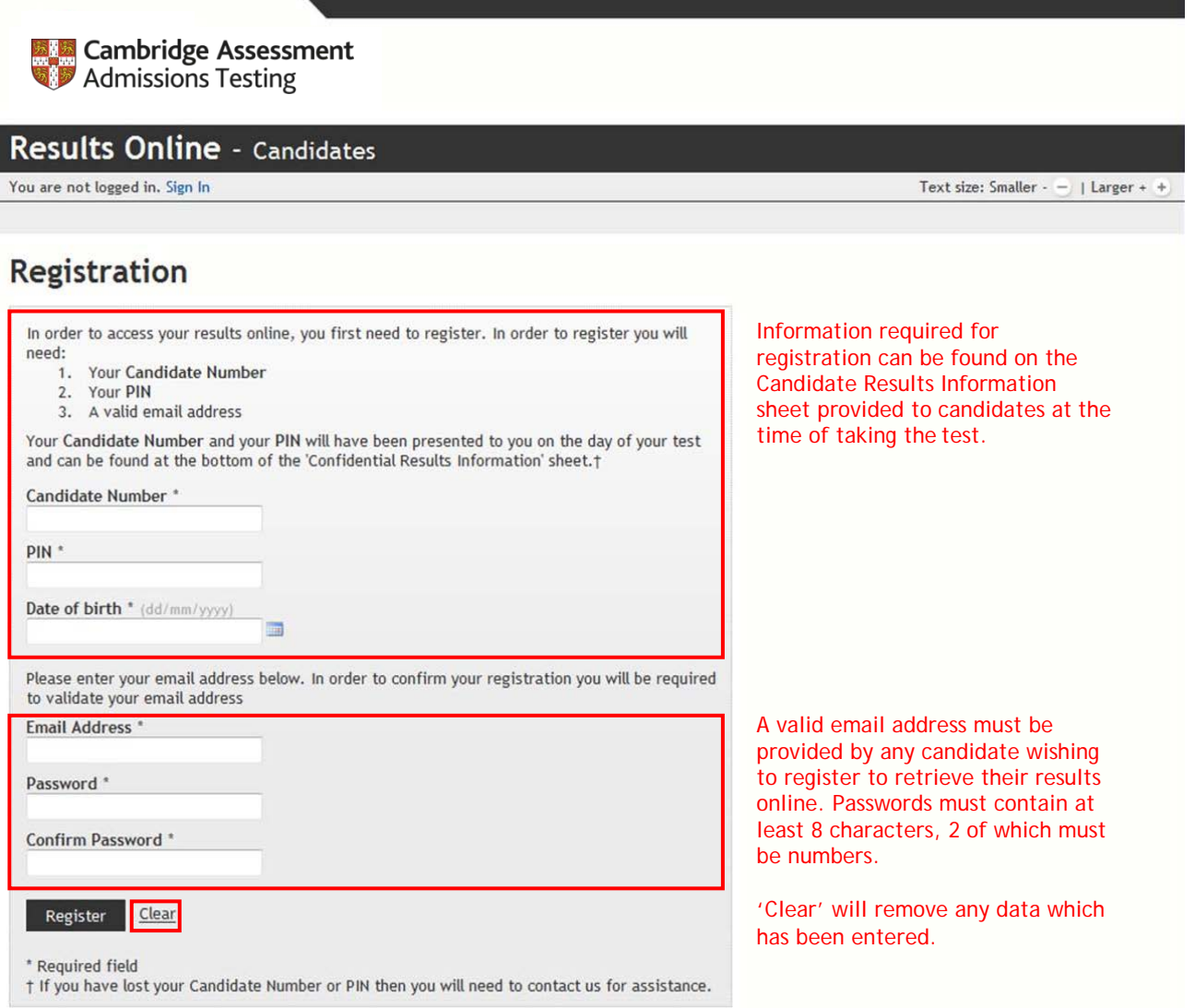

# **2.2 Confirm registration**

Once the registration form has been completed, a confirmation code will be sent to the email address entered on the form. Candidates must re-enter the password entered on the previous screen before clicking 'Complete Registration'.

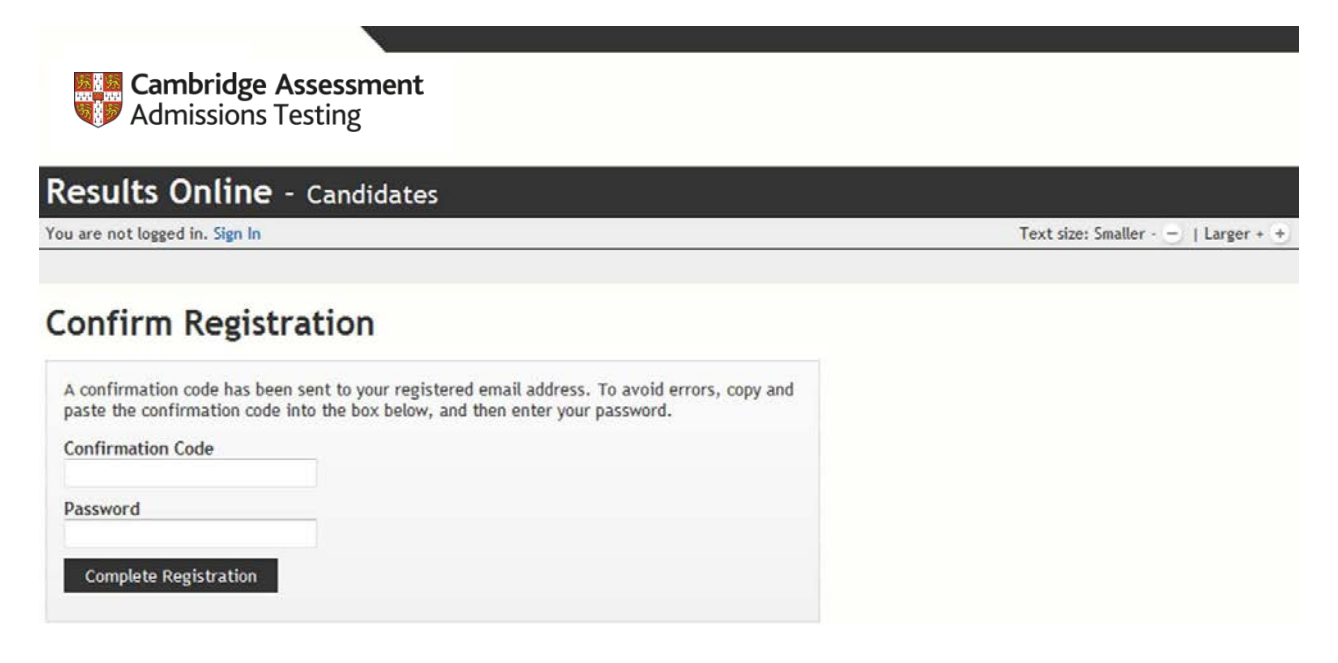

# **2.3 Registration complete**

After clicking on 'Complete Registration' candidates will see the screen below. When this screen displays candidates are fully registered and can continue to 'Log in to the Results Online service'.

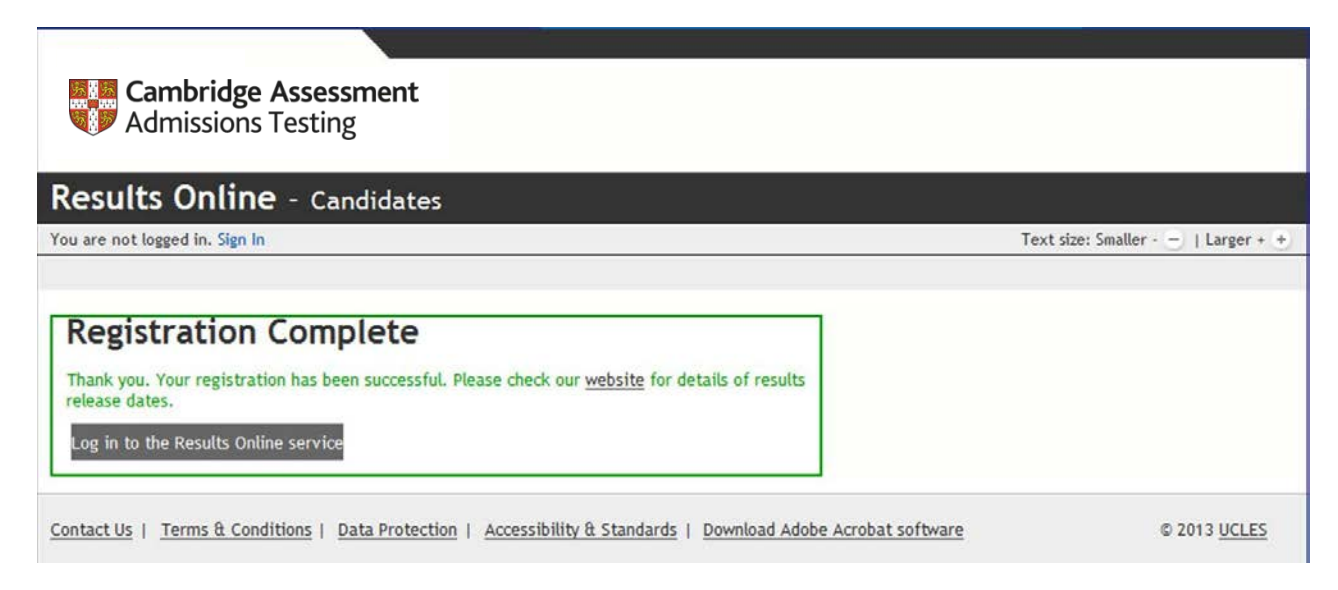

# **3.0 Already registered?**

After registering, candidates can log in using their PIN and password. Results Online for candidates contains three sections: My Results, My Profile and Help.

#### **3.1 My results**

 $3.1.1$ 

The 'My Results' tab displays information relating directly to the candidate's results:

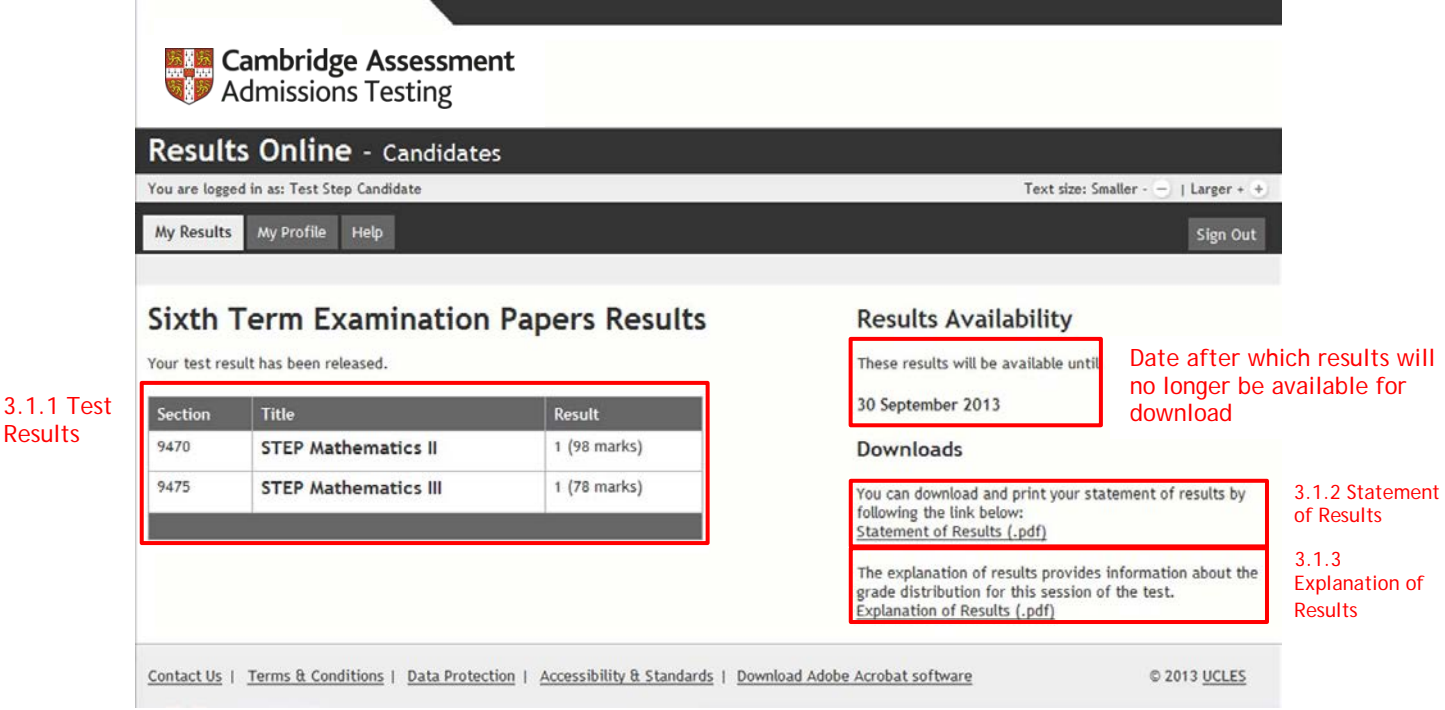

#### **Note that results are only available for 60 days after the results release date.**

If results have not yet been released, this screen will display when candidates log in:

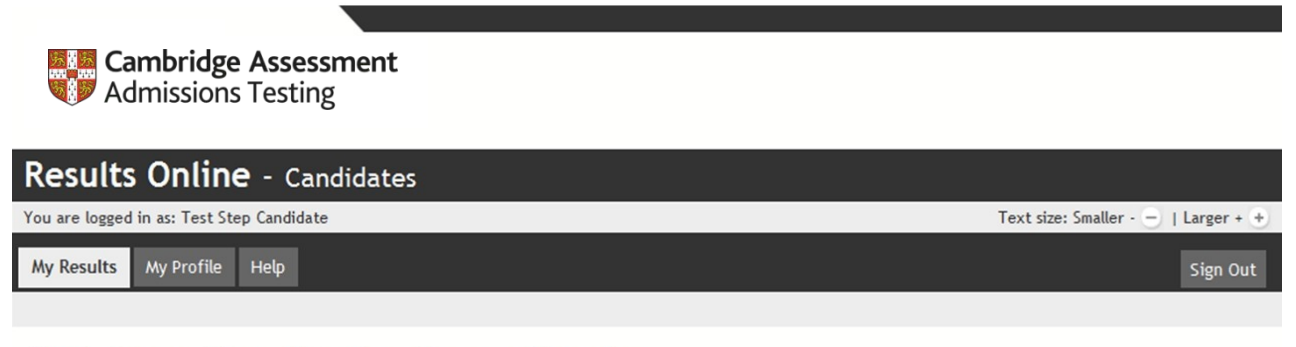

## **Sixth Term Examination Papers Results**

Sorry, your results have not yet been released.

Sixth Term Examination Papers results are released on 22 August 2013

Contact Us | Terms & Conditions | Data Protection | Accessibility & Standards | Download Adobe Acrobat software

© 2013 UCLES

### **3.1.1 Test results**

Candidates' test results will be displayed as the assessment section, the section title and the result the candidate has achieved, including an overall result where appropriate.

STEP Results reported per paper<br>BMAT Results reported per section BMAT Results reported per section<br>ELAT Overall score ELAT Overall score<br>
TSA Oxford Section One r Section One results reported as Critical Thinking, Problem Solving and an Overall score. Section Two is not marked by Cambridge Assessment Admissions Testing, therefore no result is displayed.

#### **3.1.2 Statement of Results**

Candidates do not receive any paper-based results from Cambridge Assessment Admissions Testing; a PDF Statement of Results is available for candidates to download, which acts as proof of results. The Statement of Results contains the results information listed under the 'My Results' tab, along with some explanatory notes. A more detailed explanation can be found in the Explanation of Results (3.1.3).

#### **3.1.3 Explanation of Results**

An Explanation of Results is produced for each test session and is designed to help candidates understand their results in relation to all other candidates who sat the test. The Explanation of Results is available to download as a PDF from Results Online or from our website: [www.admissionstestingservice.org](http://www.admissionstestingservice.org/)

### **3.2 My profile**

The 'My Profile' tab allows candidates to change their registered email address/password, or volunteer for research with Cambridge Assessment Admissions Testing.

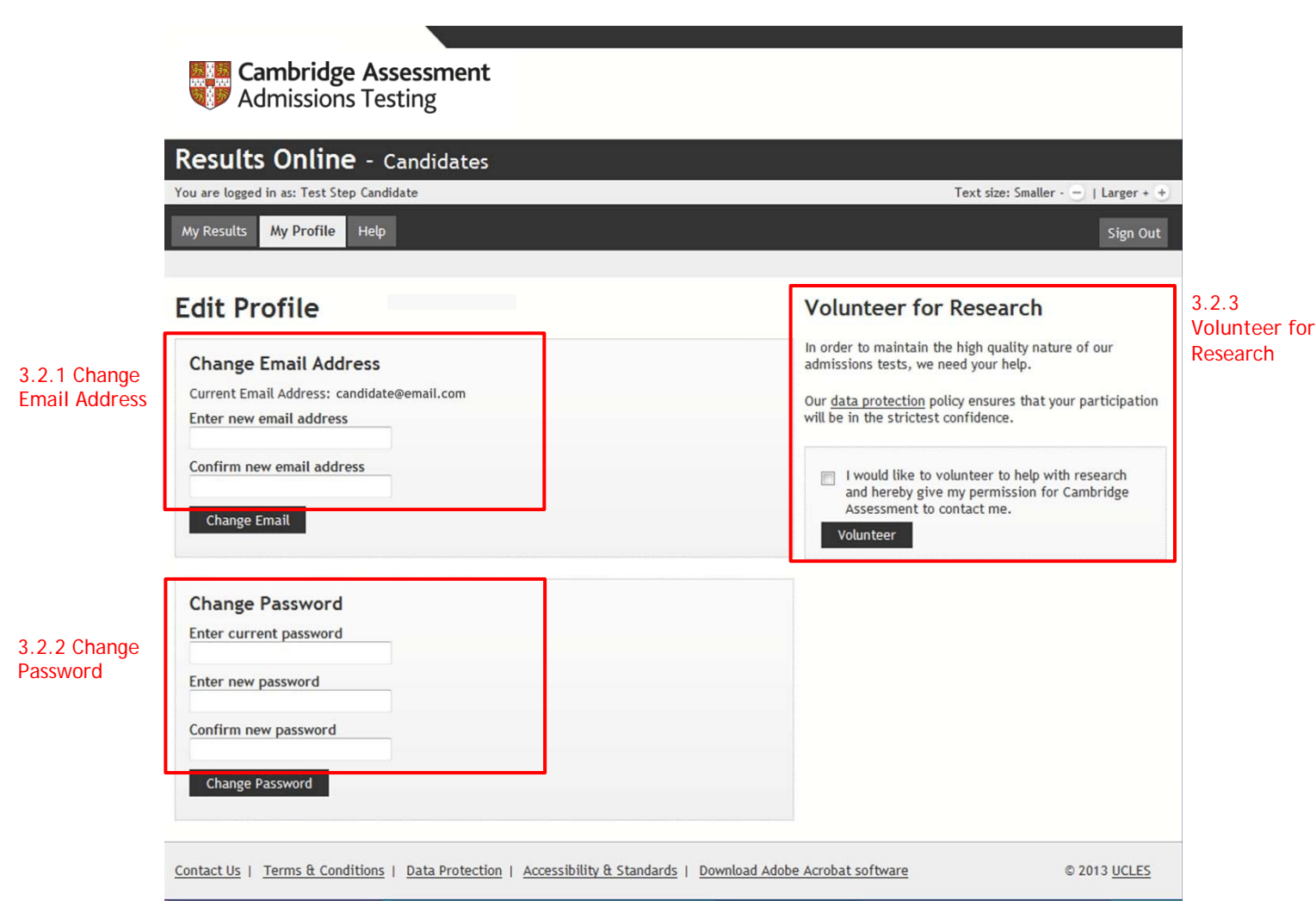

### **3.2.1 Change email address**

The email address currently registered will display at the top of the box next to 'Current Email Address'. Candidates may change their registered email address. The registered email address will be used when sending out forgotten passwords (4.0).

#### **3.2.2 Change password**

Passwords may be changed by candidates; passwords must be at least 8 characters long and contain at least 2 numbers.

#### **3.2.3 Volunteer for research**

Cambridge Assessment Admissions Testing occasionally wishes to approach past candidates for help with research. More information about volunteering can be found in the Help section of Results Online (3.3). Cambridge Assessment Admissions Testing will never pass details on to third party organisations.

## **3.3 Help**

The 'Help' tab includes Frequently Asked Questions, contact information for Cambridge Assessment Admissions Testing and more information about our admissions tests.

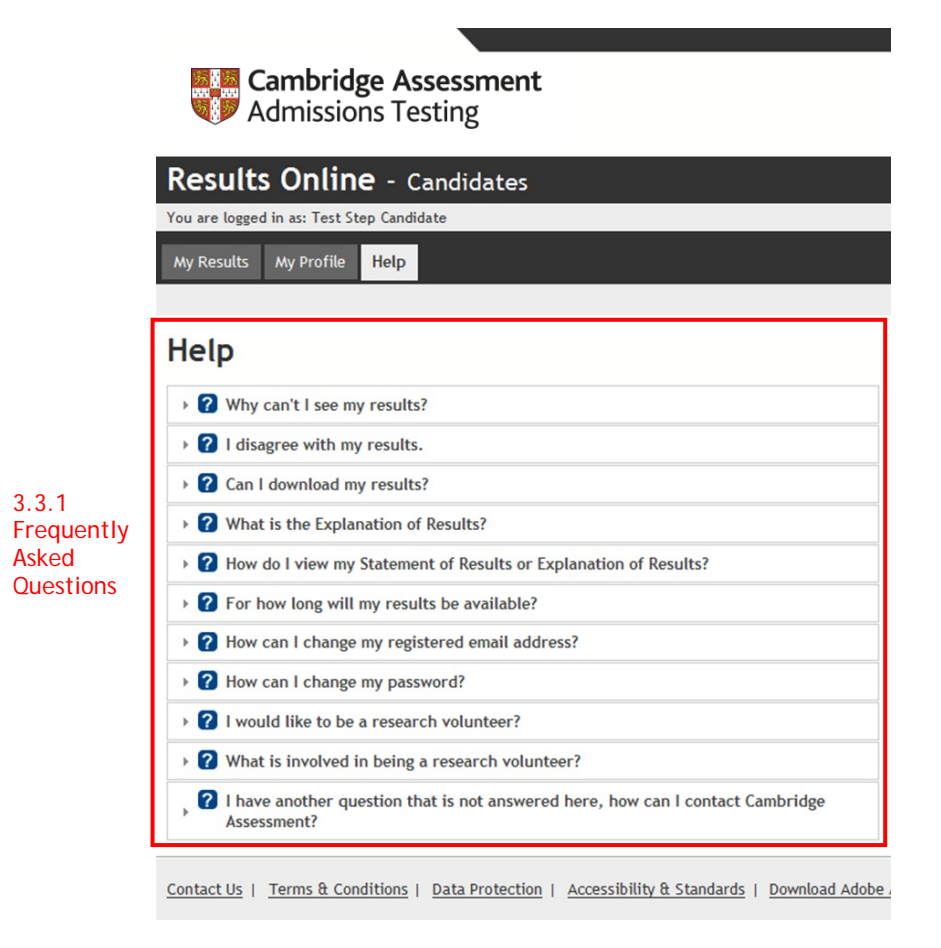

### **3.3.1 Frequently asked questions**

To see the answer to a frequently asked question, click on the question and the response will be displayed below the question. More than one answer can be viewed at a time. To hide the answer, click on the question again.

### **3.3.2 More information**

Our website, [www.admissionstestingservice.org, c](http://www.admissionstestingservice.org/)ontains information about all tests administered by Cambridge Assessment Admissions Testing.

# **4.0 Forgotten password**

If a candidate forgets their password they can use the 'Forgotten your password?' link on the login page of Results Online to have their password reset and emailed to their registered email address.

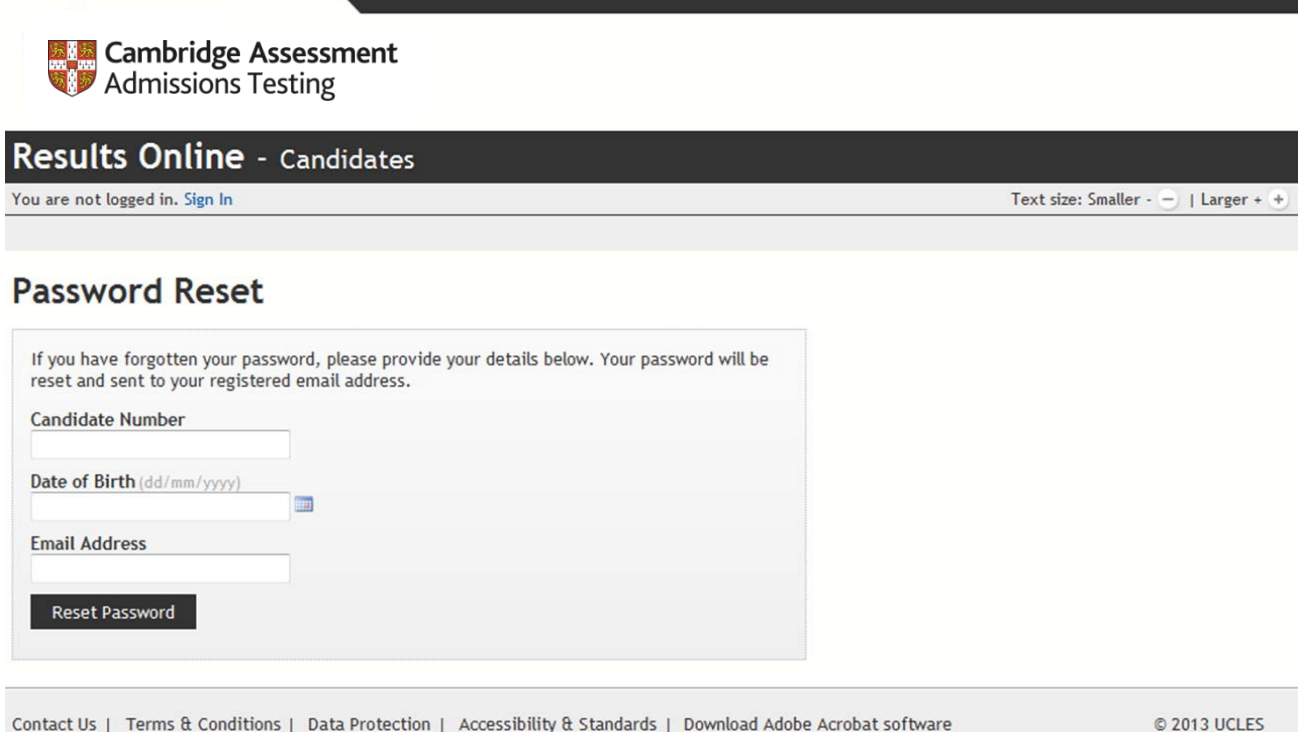

If candidates cannot provide these details, they should contact Cambridge Assessment Admissions Testing.

# **5.0 Contact us**

Our support team is available Monday–Friday, 8:30am–5pm GMT/BST to answer any queries that are not covered on our website or in our user guides.

[www.admissionstestingservice.org/help](http://www.admissionstestingservice.org/help)

Cambridge Assessment Admissions Testing offers a range of tests to support selection and recruitment for higher education, professional organisations and governments around the world. Underpinned by robust and rigorous research, our assessments include:

- assessments in thinking skills
- admissions tests for medicine and healthcare
- behavioural styles assessment
- subject-specific admissions tests.

We are part of a not-for-profit department of the University of Cambridge.

Cambridge Assessment Admissions Testing 1 Hills Road Cambridge CB1 2EU United Kingdom

Admissions testing support: [www.admissionstestingservice.org/help](http://www.admissionstestingservice.org/help)